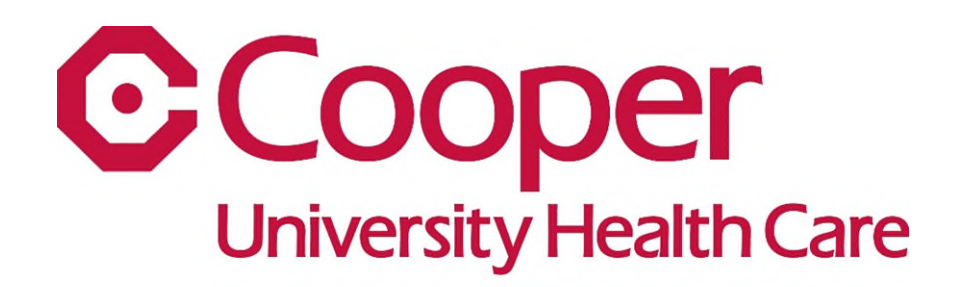

**Innovation Center** 

**The Cooper Innovation Center Inventor Portal How to Submit an Invention Disclosure**

# **Requesting an Inventor Portal Account**

If this is your first time accessing the Cooper Innovation Center (CIC) Inventor Portal, you will need to set up an account within the system. Once your account is in place, you will have access to the CIC Inventor Portal and Electronic Invention Disclosure.

First connect to the Inventor Portal via the following link (also on the website):

[https://cooper.inteum.com/cooper/inventorportal](https://secure-web.cisco.com/11tCntCZOE8wm6zfLIXvZptT6hyQFekcxSsaDDGaEm9vbFL8XvjDpqT3ARjA2SC4O1lqz7R6NAwrW33yvLg9gjavuZ2m3LHRDzvv3u9EDEZOGHbRRnXfN5_LKIIl0Isz9O5LebS0Nu_cV9l1OuCFPtqlNAdBjsWUx0hGlvdwude5_xDHsmASVk9KHTB0BTsmJhvdAG-6U_wUTy8v0FGK5-UXHpbCNkgpY11EmVWEmhqORaA7oeeI3y-gfZrd3jy9tZVSPIjf4QgoxfOBIp9ui8UEnUwIkrHISnDVW3eY8n9B49iK1yQAZDEEtE3e9Gvhu/https%3A%2F%2Fcooper.inteum.com%2Fcooper%2Finventorportal)

You will be directed to this screen where you will "Request Account."

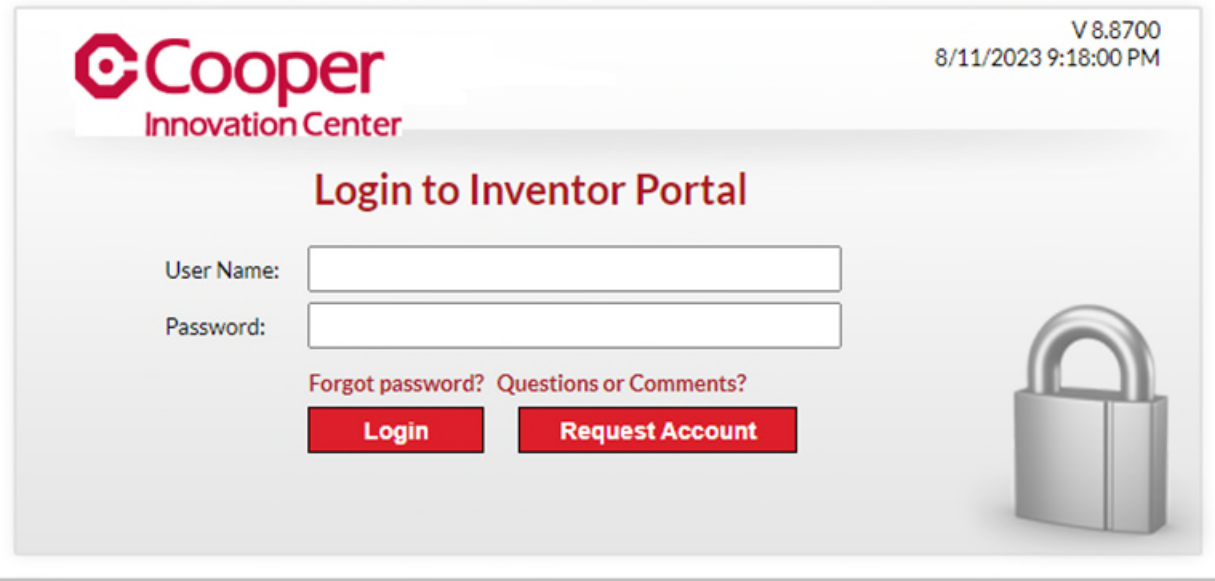

Provide your Cooper email address.

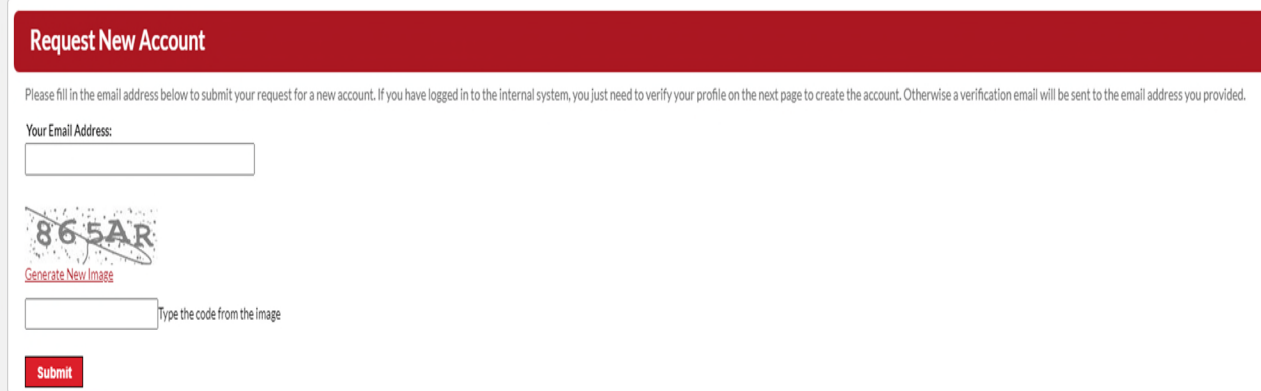

You will receive confirmation via a verification email to your inbox.

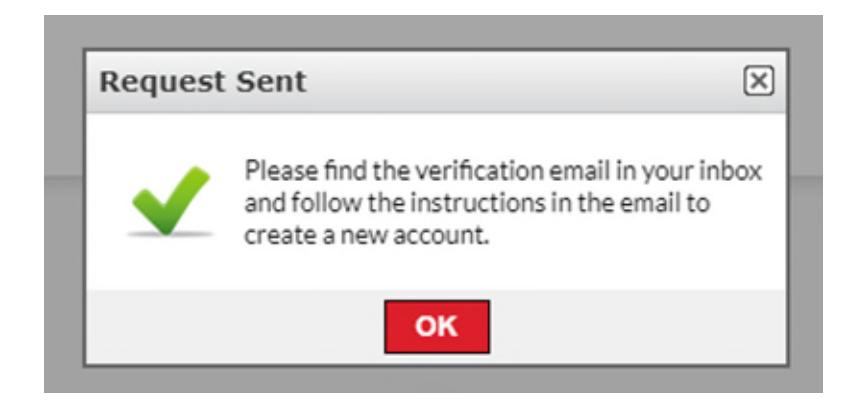

Click on the link in your inbox to proceed in creating your account.

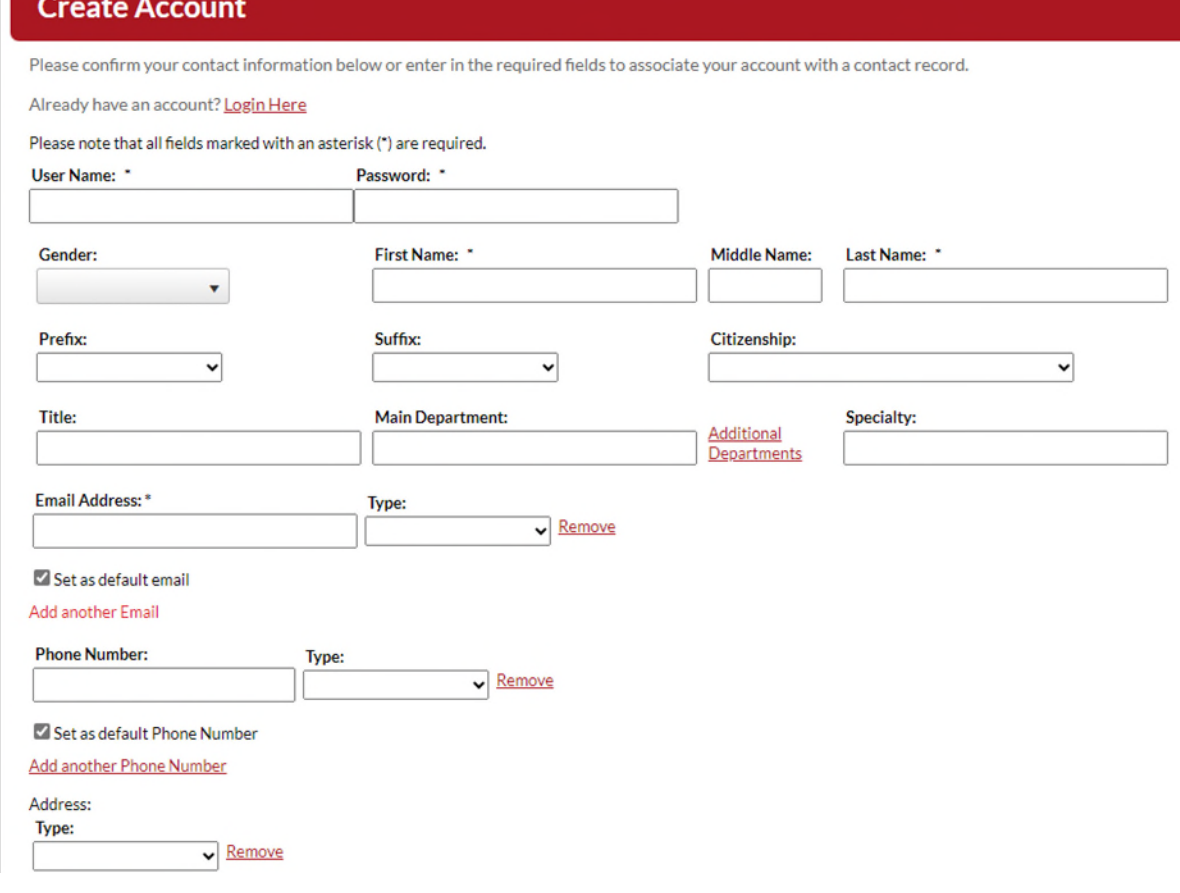

Notes:

- Provide your Cooper University Health Care email address and make sure that you have checked the box marked "Set as Default Email."
- Provide a phone number where you can be reached. It is important the CIC have a current and active phone number in which to reach inventors as we process your new invention disclosure.
- The CIC needs a USPO mailing address. A mailing address will help CIC by having another means by which to contact you should any paperwork need to be delivered to your attention via traditional mail. Additionally, the system will ask you to "add another address." CIC requests that you also provide your residential address. If you choose not to add your residential address at this time, a representative of CIC will contact you in the future for your residential address as it is required by most government patent offices in order to file a patent application.

Once you have completed filling out the account fields, press the "Create an Account" button. A prompt labeled "Next Steps" will appear to tell you that your account has been created and that you now have access to the inventor portal.

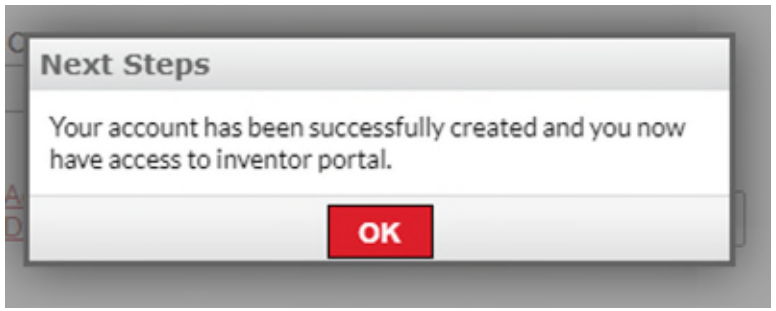

Click OK.

Congratulations! You now have access to the CIC Inventor Portal, and you can submit new inventions via the electronic disclosure form.

# **The Dashboard and Your Disclosures**

Log into the Inventor Portal.

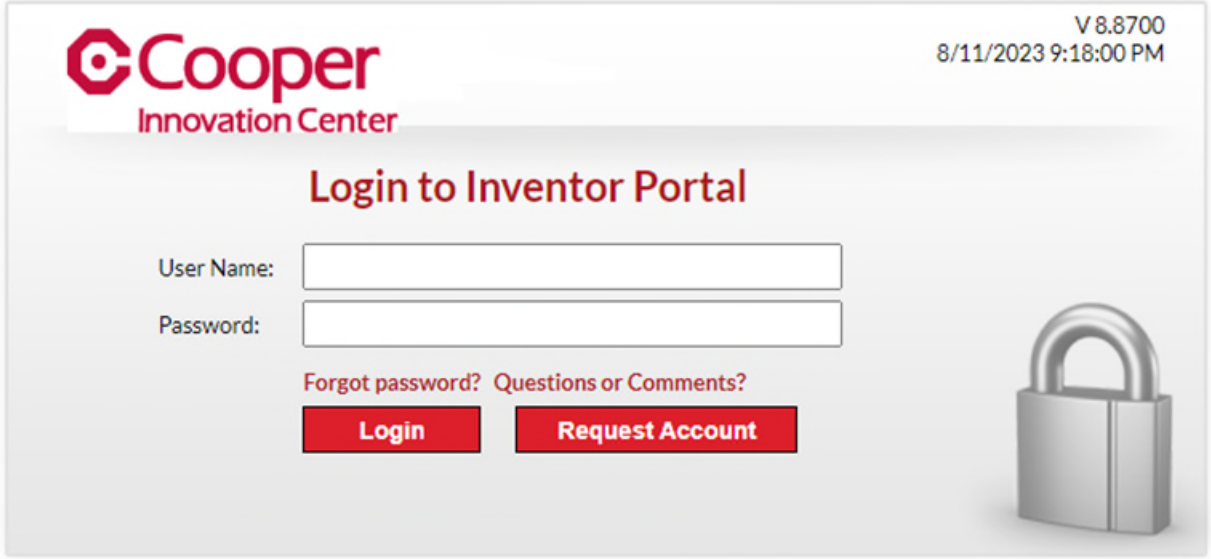

Welcome to the CIC Inventor Portal and to your Dashboard View. From your Dashboard view, you can view your most recent activity. You can quickly access any disclosures you have in draft, access completed disclosures awaiting CIC confirmation of your submission, or review the disclosures you have previously submitted to CIC. You can also add new disclosures from your dashboard, edit your profile if any of your contact information has changed, submit feedback, and log out of the portal when you are done.

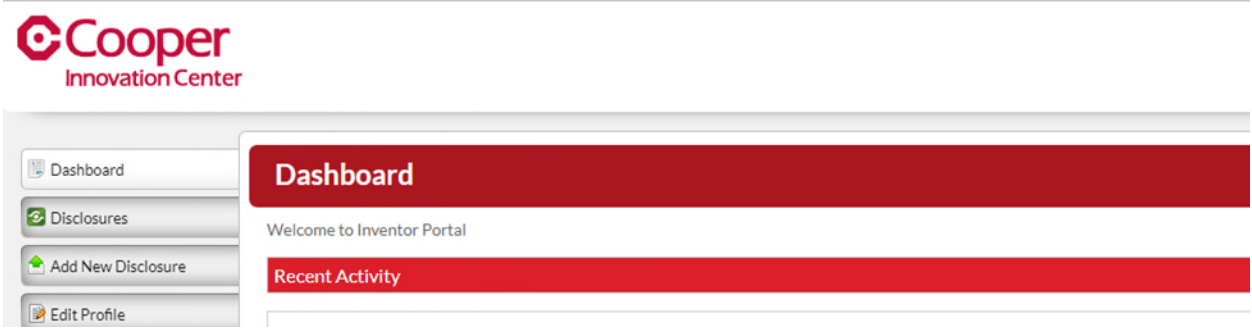

# **From the dashboard of the inventor portal, you can:**

 Return to the front page of your dashboard at anytime from anywhere else within the inventor portal.

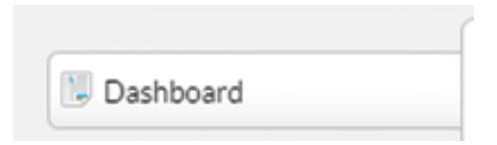

• Take a look at your past disclosures

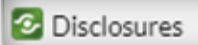

• Add a new disclosure to the system through the inventor portal.

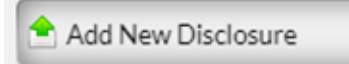

Review disclosures that you are still working on prior to submission

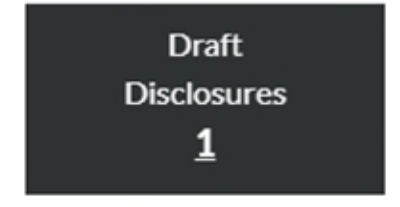

And update your profile with new contact information.

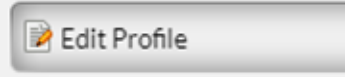

# **Adding Your New Disclosure**

From your dashboard you can click on the "Add New Disclosure" button to begin the process of submitting a new invention disclosure to CIC. Selecting "Add New Disclosure" will launch a "New Disclosure" popup. Type in the title of your invention and press the "Create New Disclosure" button to launch the electronic disclosure form. There is no need to change the "Type of Disclosure" as the type of disclosure is defaulted to "Invention Disclosure."

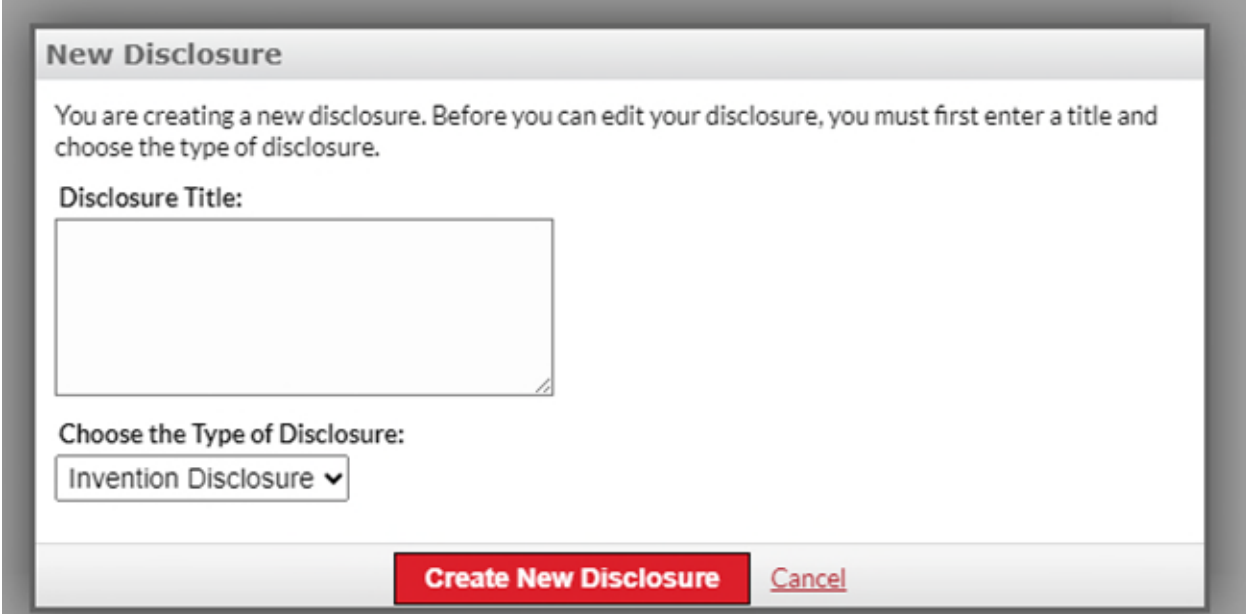

The electronic disclosure is made up of numerous sections, the core which is the "Inventors" and "Invention Details" sections, the crucial "Funding/Grant" sections, "Prior Art," "Documents," and "Remarks." You want to be sure to upload with your disclosure any specifications and mechanicals related to the disclosure at this time.

**Each section of the electronic disclosure is easily accessed. You can open or close each section by clicking on the red title bar for each section.**

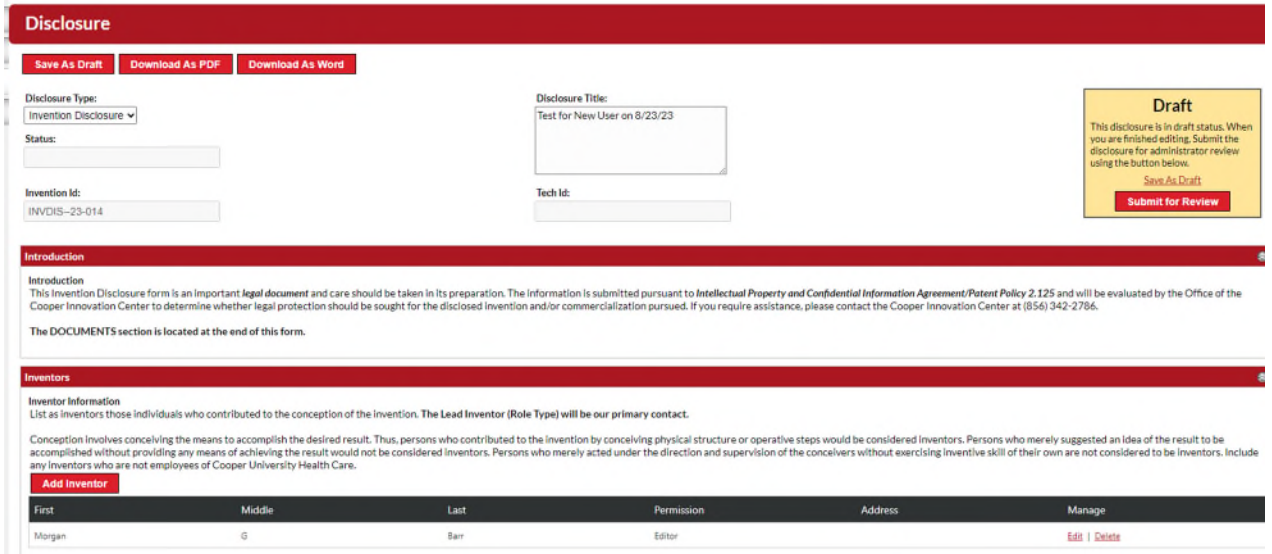

#### **The Inventors Section**

First time users, click "Add Inventor"

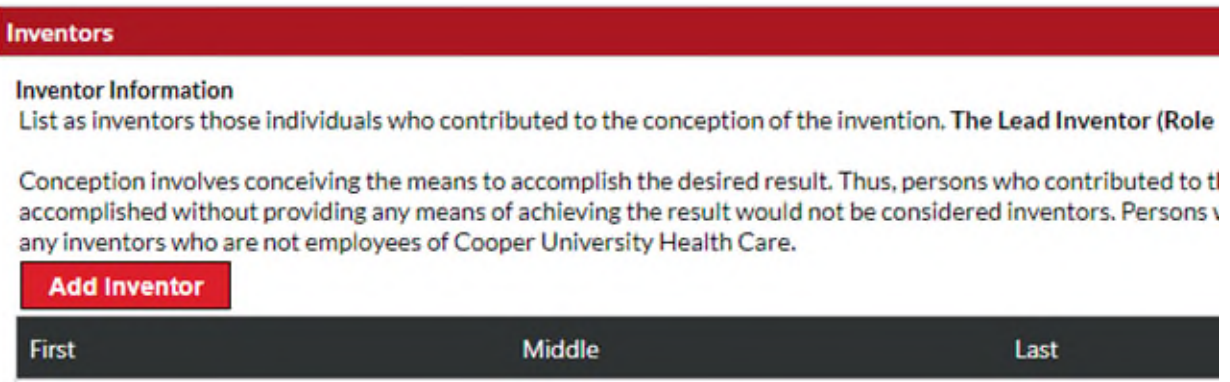

Type your last name in the search box.

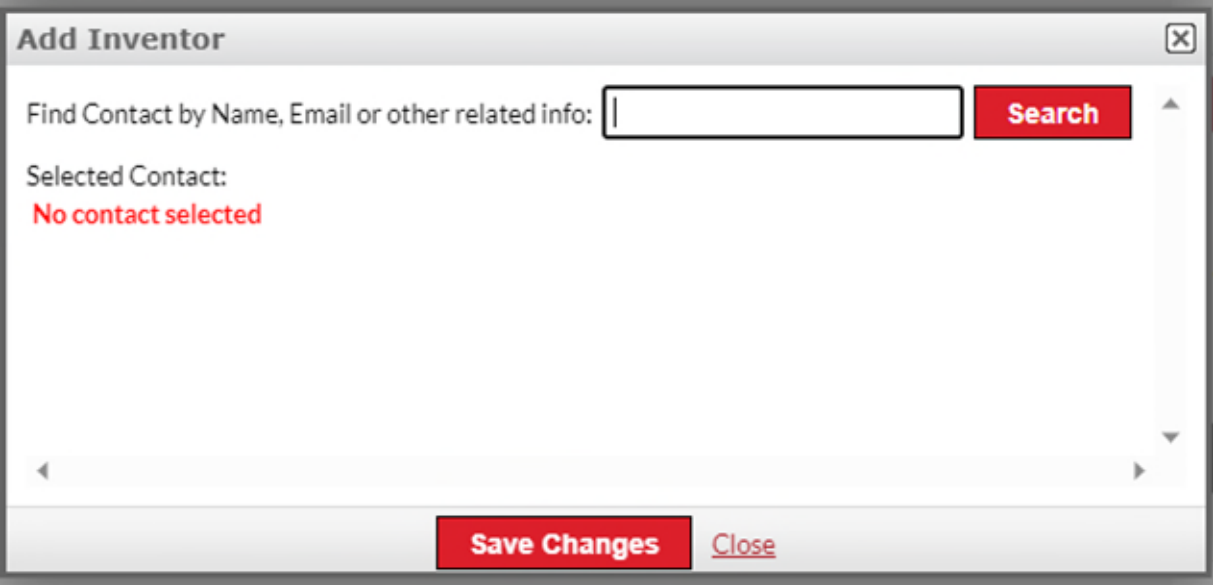

If you are not in the system yet, click on "Add a new Contact."

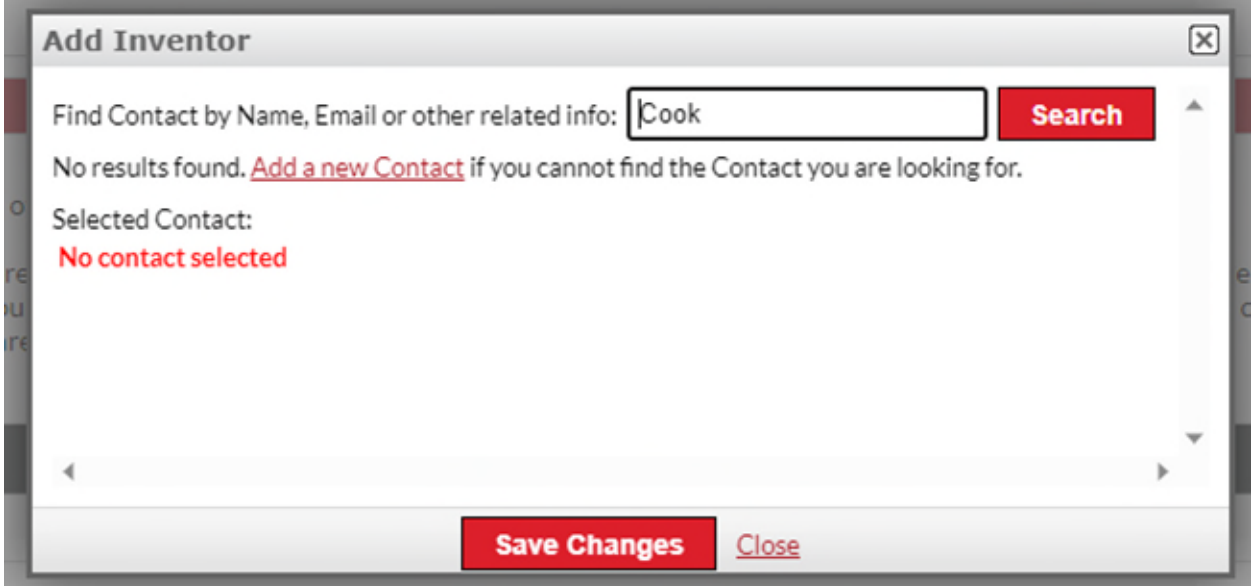

You will add your contact information into the system. Be sure to scroll to the bottom of the document. Hit "Save Changes" once completed.

Note: If you are working with other inventors on this invention, please add them and their information at this time.

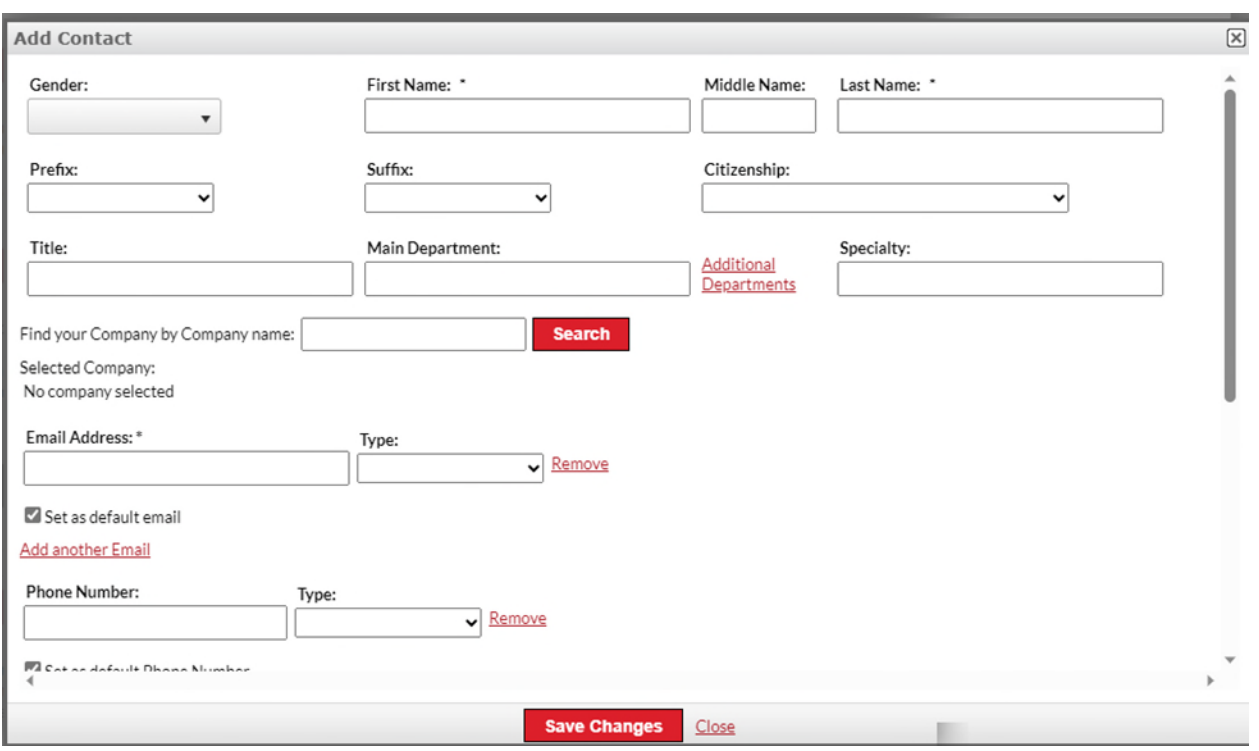

#### **The Invention Details Section**

The Invention Disclosure, Inventors and Invention Details sections of the electronic disclosure are the core of this form. Within these sections, answers are sought for a detailed description, as well as the names of the principal inventor, and the primary contact for your disclosure.

#### **The Funding Support and Grant Sections**

Within the Funding section of the electronic disclosure, CIC needs you to communicate any sponsored funding or grant support that was used in the development of your invention,

#### **Background Literature/Patents and Prior Art Sections**

If you have conducted a literature, patent search, or a prior art search, this is where the information should be uploaded and included.

### **Commercialization Potential**

This section should be filled out to determine interest in consideration of a startup opportunity or to commercialize this material. Be specific and thorough in your responses.

## **The Documents Section**

In the documents section you can attach any documents which you want to disclose to CIC along with your electronic disclosure. This can be particularly helpful if you have a manuscript or abstract which you want to include. Browse your local drive for the content you want to include, open the file and then save changes. The document appears in the "Uploaded By" area.

## **Remarks Section**

The "Remarks" section is a free text area where inventors can communicate with one another or with CIC regarding their electronic invention disclosure. To make a remark, type within the field entitled "Add a Remark." To save your remark, press the "Save Remark" button.

Once a remark is saved, it is sent by automatic email to the inventors that were named within the Inventors Section as well as to the CIC administrator. The remark is also saved as a comment on the electronic disclosure form.

## **Other Important Features When Adding a New Disclosure**

There is a button on the form entitled "Download as PDF" (at top of Disclosure form). This feature allows you to save your work as a PDF document which you can retain for your own records. You can create a PDF of your work at any time during the process.

You may have noticed at both the top and the bottom of the Electronic Disclosure page, where is a button labeled "Save as Draft." This allows you to save your work at any time. You can choose to save your work, log out of the system, and come back to it at another time. You must also press the "Save as Draft" button when you have completed your disclosure, and you are ready to submit it to CIC.

Your next step will be to "Submit for Review."

#### **Submitting Your New Disclosure**

As you fill out your new invention disclosure, remember to save your work frequently including when you are preparing to submit to the CIC. When you are ready to submit your invention, you can find the "Submit for Review" button in the top right corner within a colored status box which reads "Draft."

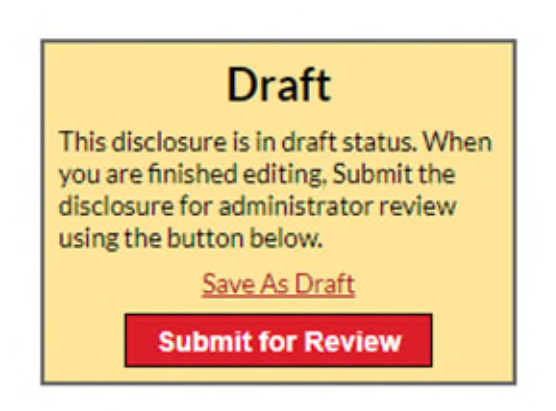

Upon pressing "Submit for Review," a popup will appear to alert you that if you choose to submit your disclosure you will no longer be editable, with the exception of remarks. Choosing "No" will return you to your draft disclosure where you will retain the ability to edit until you are ready to submit.

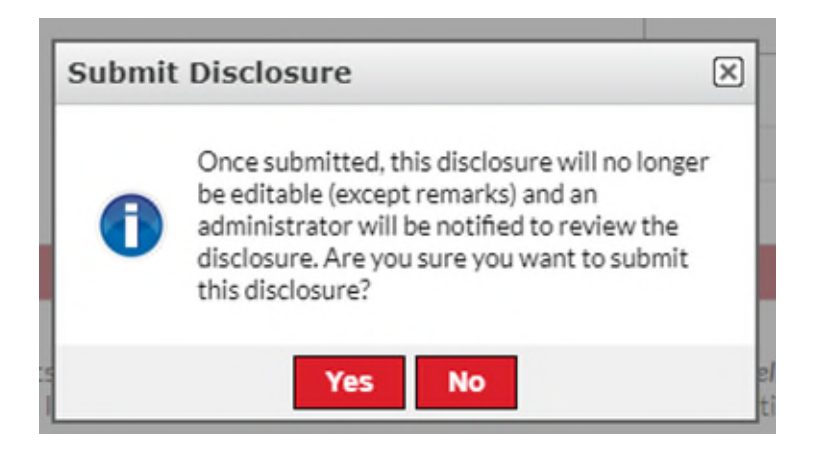

Choosing "Yes" will push your disclosure through and send a notification email to the CIC administrator alerting him/her that a new disclosure has been received. Emails will also be delivered to each named inventor(s) alerting each that the invention disclosure has been submitted. There will also be a direct link provided to review your invention disclosure at any time.

Once you have submitted your disclosure, the colored box in the top right corner will read "Submitted" and will have changed to the color blue. An email will have also been delivered to the CIC administrator to alert them of your new submission. An additional email will be delivered to each of the named inventors alerting each inventor that the disclosure has been submitted and providing a direct link to review your invention disclosure at any time.

# **Submitted**

This disclosure has been submitted. You cannot edit the disclosure but remarks can still be added. An administrator will review this disclosure.

The Administrator will conduct a brief administrative review of your new submission and the administrator will then "approve your disclosure is ready" for you and the other inventors' signatures.

The next step in the process of submitting your new invention disclosure through the inventor portal will be the "signing of your disclosure" by each eligible CIC inventor. The system will automatically email each CIC inventory informing them of the successful submission and requestion their signature.

You will receive an email that looks like this:

Disclosure ready for digital signature Inbox x

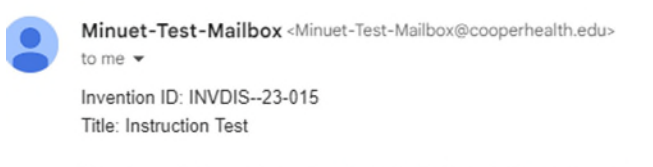

The above disclosure is ready to be digitally signed. You are listed as a signer on this disclosure. You can digitally sign the disclosure here:

https://cooper.inteum.com/cooper/inventorportal/signature.aspx?id=57447

When you click on the provided link in the email, you will be directed to login to the Inventor Portal.

The Inventor Portal screen opens to the Disclosure Digital Signing:

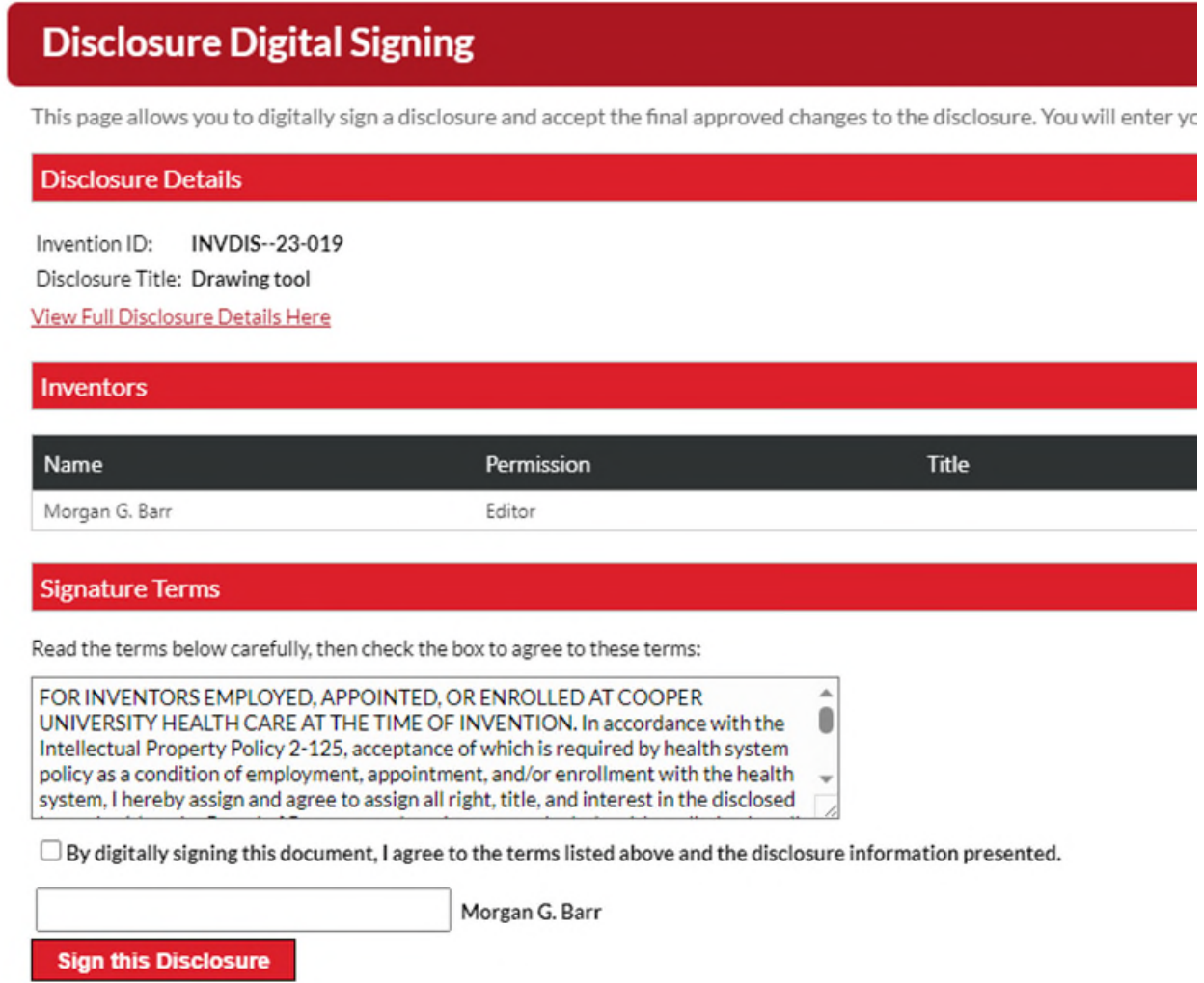

Click the box "By digitally signing this document, I agree to the terms listed above and the disclosure information presented."

Then, type your name in the space provided. Then click "Sign this Disclosure" button.

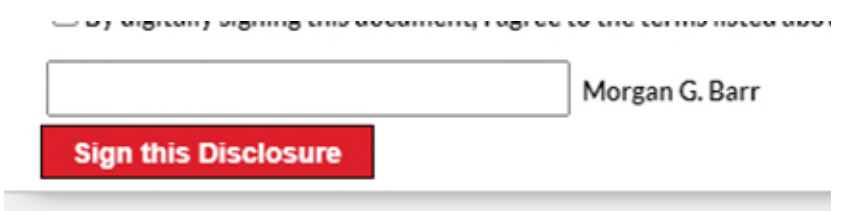

You will receive the following message. Click OK.

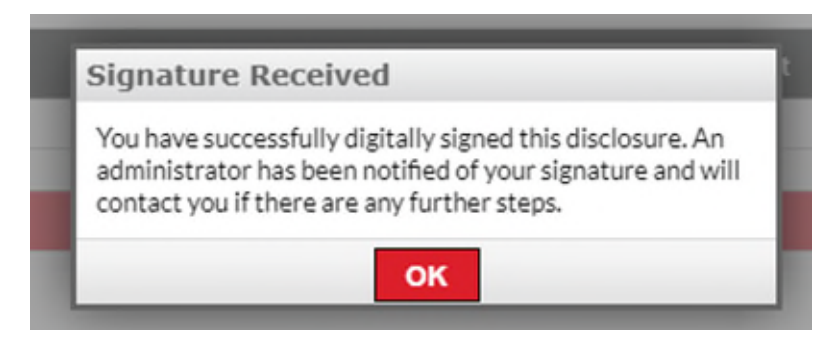

When you go back into your disclosure, you will now find in the top right corner "Approved" in a green box.

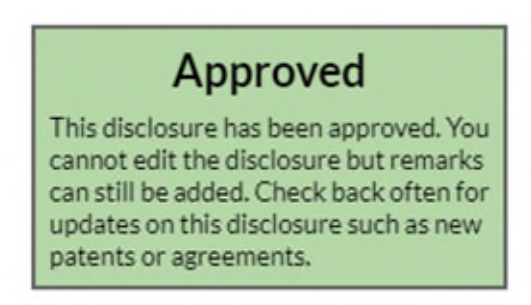

It is imperative that when the email delivers regarding the signing and execution of the invention disclosure that the inventor follow the link and sign the new invention disclosure for themselves because a digital signature on an invention disclosure is an assignment of the invention to Cooper University Health Care under the Patent Policy (Policy 2.125).

If you have any questions about submitting your new invention disclosure, please feel free to contact the CIC Invention Disclosure Administrator, Cheryl Young at 856.342.2786.